#### **PLEASE SILENCE CELL PHONES**

# **eBay Basics**

#### Instructor: Sean Luster

#### **Registration**

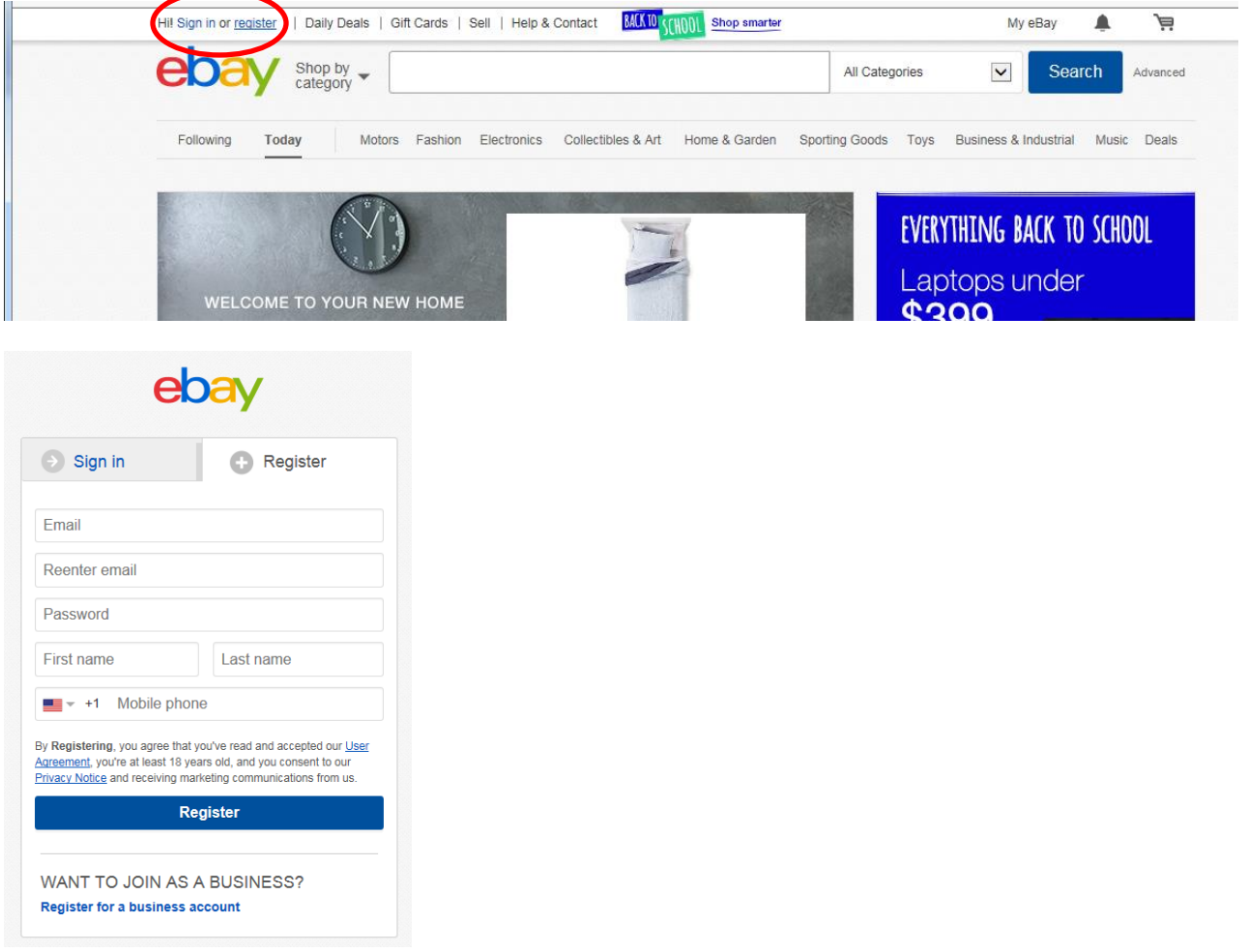

#### Why would I join as a business?

Choose a business account if you:

- Sell items that you've bought to resell.
- Sell items you've produced yourself.
- Sell a large amount of items on a regular basis.
- Sell new items that you bought but don't use personally.
- Buy items for your business.

### Registering Your Account

After you've filled out the information in the form above you will need to respond to the confirmation email/text. Once that is completed your account is ready. Keep in mind that you will need to enter in more information when you begin to buy or sell items.

# Customizing Account Information

To make changes to your account information (including user name, personal information, email address, password, secret question, phone number, profile, and PIN) use the following steps:

- Go to **My eBay** (upper right hand corner)
- Click the **Account** tab
- Click the **Personal Information** link
- Click **Edit** next to the information you want to edit

# Getting Started Community Resources

Discussion Boards: Click the *Community* link at the bottom of most eBay pages

Answer Center: After following the Community link go to the Answer Center link to find answers to common questions.

Community Groups: Follow Community link the click Groups link to find eBay groups related to your interests. Open groups allow anyone to join, Closed groups require admin acceptance of your request to join.

#### Privacy Issues

Only you or anyone using your account can see items on your watch list or that you have purchased. If you leave feedback with a seller that information is public.

#### **Buying**

#### Paypal

- Free for buyers. No cost associated with sending payment.
- Transfer money to anyone with an email address.
- Strong protection against unauthorized users
- Faster transactions on eBay

#### Search Items

Several options to find what you're looking for:

- Shop by category
- Basic search
- Advanced search
	- o Limit a wide range of options for items found
	- $\circ$  Control locations particularly useful for larger items

### Buy Now

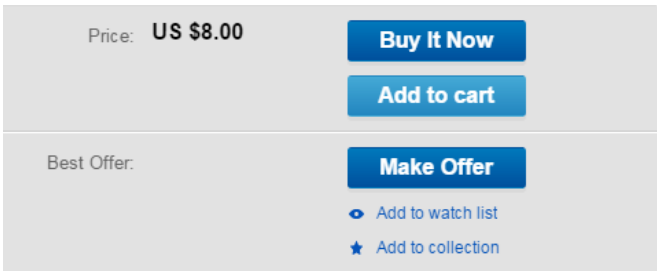

Many items have the option to skip the bidding process and buy them immediately. This is typically, though not exclusively, offered by stores with a large inventory available for the items they list. When you click Buy it Now you will proceed immediately to the payment screen, familiar to anyone with experience shopping online. One significant difference between eBay's payment screen and most online retailers is that PayPal is the preferred method of payment.

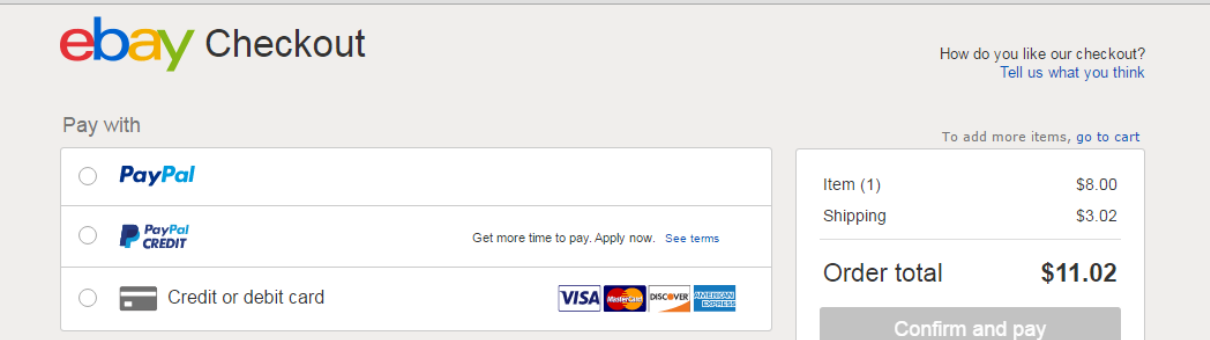

Note that the shipping costs are determined by the seller. This is something listed in the item description and is rarely something you can negotiate.

#### Placing Bids

Before placing a bid be sure to understand that you are entering into an agreement to pay the proposed amount, so be sure to closely the item listing before placing any bids.

#### Example listing:

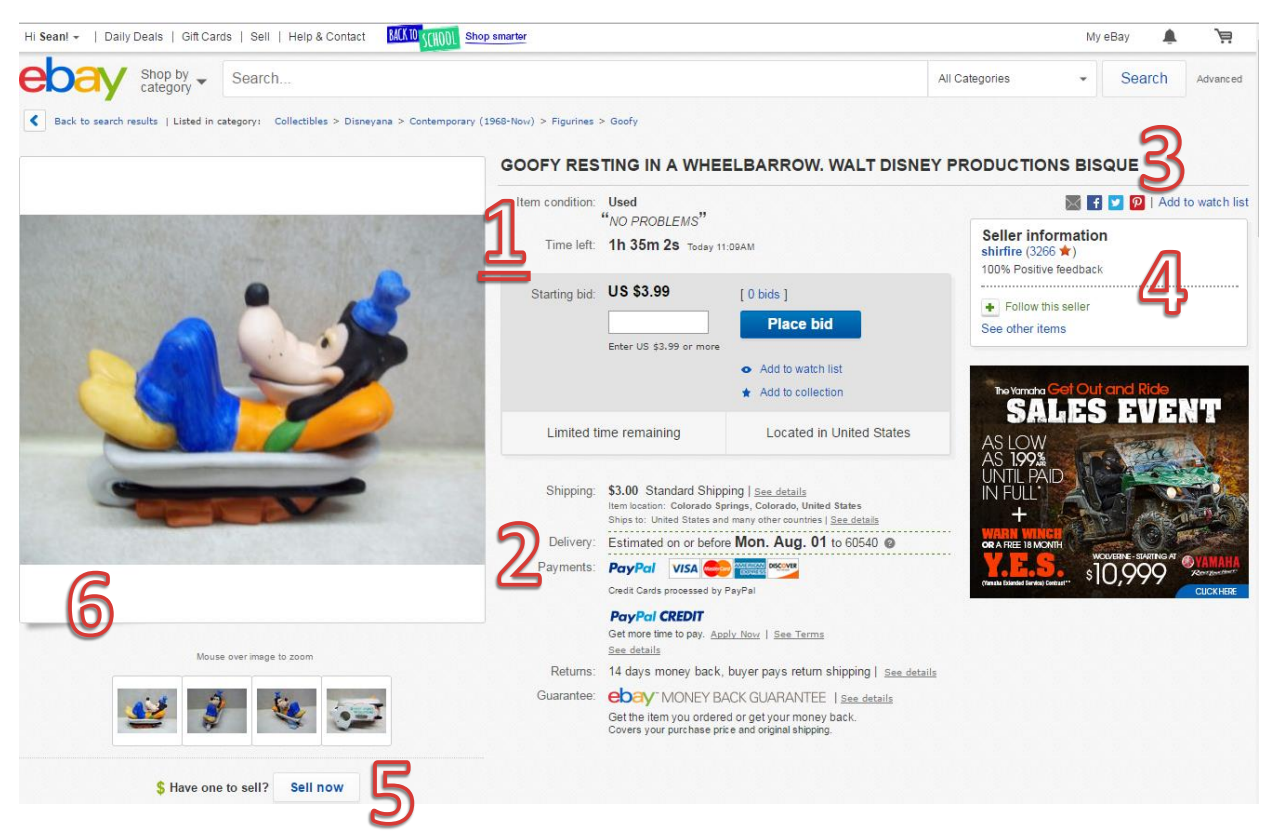

- 1. Time left in bidding process and current bid amount
	- a. Number of bids
	- b. Bidding problems
	- c. Watch list
- 2. Shipping and payment methods
- 3. Social media and watch list tools
- 4. Seller information
	- a. Provides a quick snapshot of sellers ratings
	- b. Left-clicking on seller's name takes you to a more thorough list of reviews on several categories as well as a list of all the items they currently have for sale.
	- c. Option to follow seller
- 5. Selling options
	- a. If you have an identical item and wish to sell it this provides a quick jump to the sales process
- 6. Images

#### Review Sellers

This is an important aspect of the buying process. eBay's transactions are largely built on trust in the description of the items by the sellers as well as the promises made by both parties to deliver the items as promised and to make payment as promised. Providing accurate and fair reviews helps keep this system working.

# **Selling**

# What are the requirements to sell on eBay?

- Provide eBay with a valid credit card, debit card, or bank account information.
- Let eBay know how you would like to pay your seller fees.
- Select the payment methods you'll accept.
- Make sure your Feedback Profile is public

It is also recommended that your Pay Pal account become verified.

If your account is suspended you will be unable to sell.

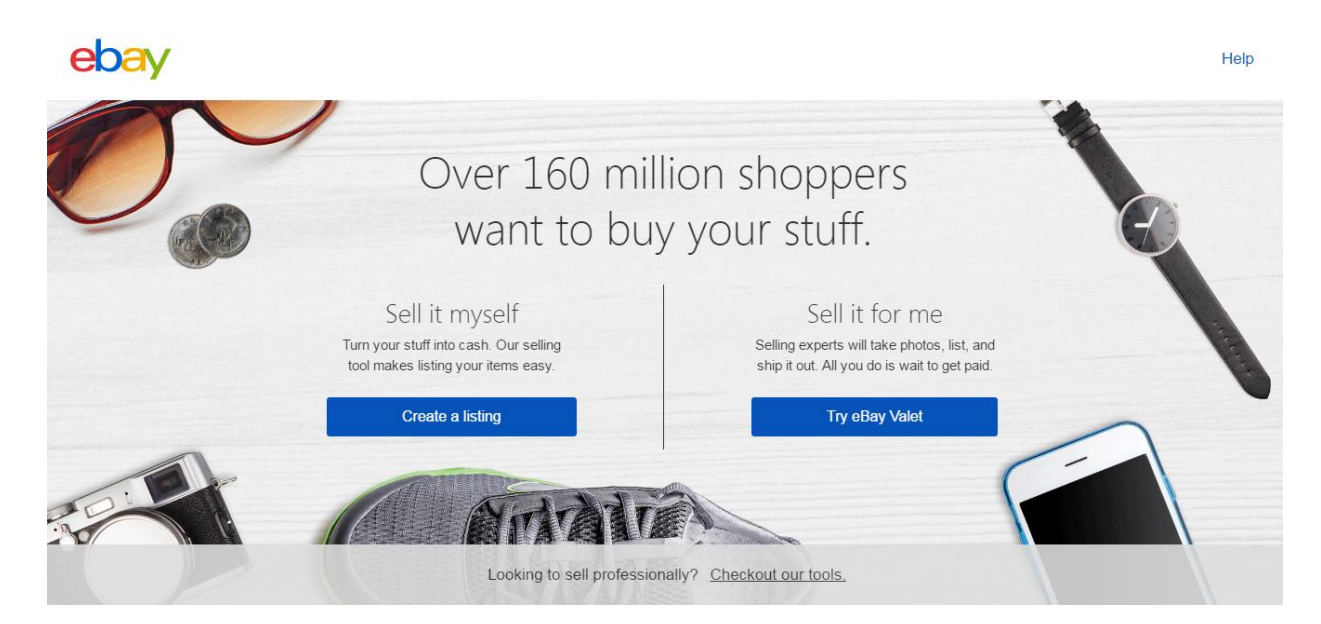

#### Sell it for me

For a percentage of the sales eBay will create the listing for you.

#### Sell it myself

- 1. List it
	- a. Step by step process to create a searchable listed item
	- b. Be sure to have pictures, an estimate price, and category ready
- 2. Ship it
- a. Upon receipt of payment send item to buyer immediately by agreed upon method
- 3. Receive payment
	- a. Typically done through Pay Pal
	- b. Other methods are slower but can be agreed upon as part of your listing

# Before you list an item

Look for similar items that have recently sold on eBay to help you select the best category, price, or learn your item's potential value.

Review the seller's checklist, tips for successful selling, and the rules for sellers.

Seller's Checklist: <http://pages.ebay.com/help/sell/checklist.html>

Tips for successful selling:<http://pages.ebay.com/help/sell/seller-tips.html>

Rules for sellers:<http://pages.ebay.com/help/sell/policies.html>

#### Become an eBay Store

Before opening an eBay Store, make sure you meet the following requirements:

- 1. You have an eBay seller account and have placed your credit card on file.
- 2. You must be PayPal Verified.
- 3. To open a Premium or Anchor store, you can't have a seller performance level below standard.

If you meet these requirements, you can open an eBay Store now. You'll be taken through a step-bystep process to name your Store, describe your store, and choose a design. You can have your Store up and running in minutes.

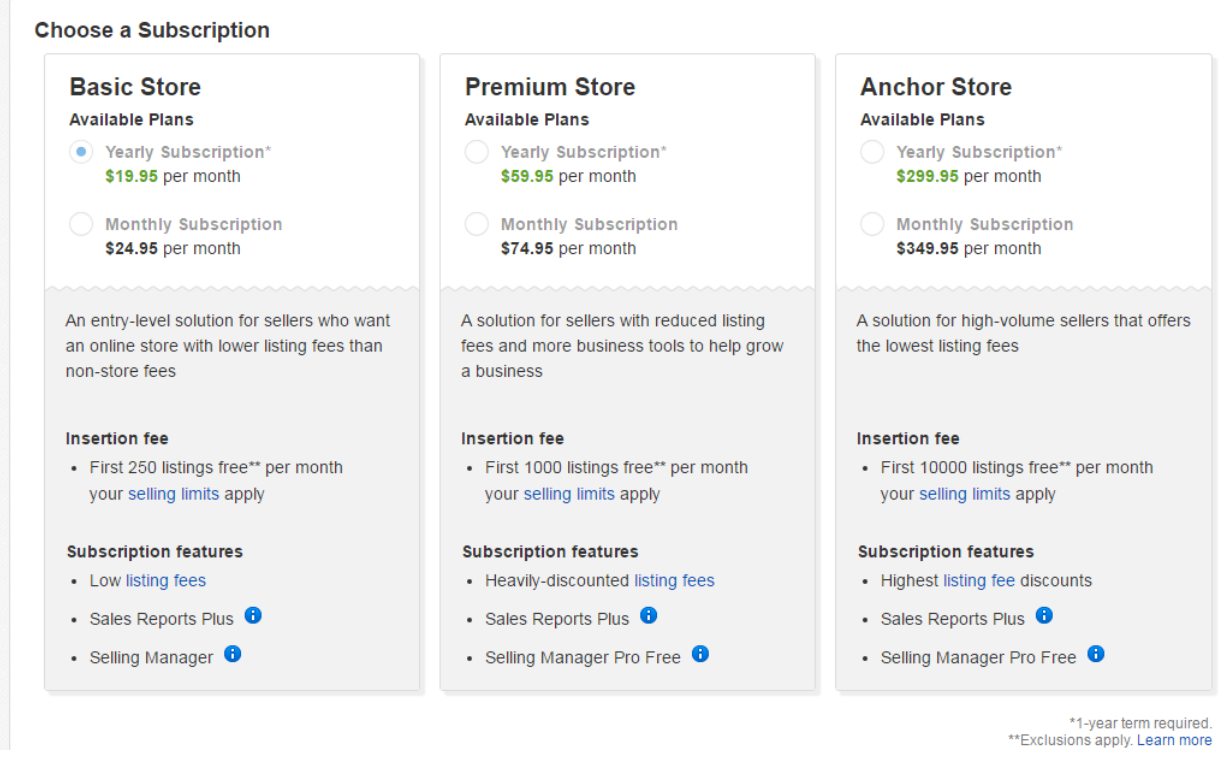

All plans include these features:

- An easy-to-create branded Store experience that aligns with the retail-standard
- Lower final value fees
- Up to 12 free photos per listing
- Sales and marketing tools, including Markdown Manager
- Toll-free customer service from 5 am to 10 pm Pacific Time, 7 days per week
- Subscriber discounts on financial services, office and shipping supplies, graphic design, and more